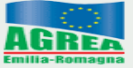

.genzia Regionale per le Erogazioni in Agricoltura<br>er l'Emilia-Romagna

# **SETTORE VITIVINICOLO**

## **REG.(UE) N. 1308/2013 art.50 – MISURA "INVESTIMENTI"**

## **SIAG Sistema Informativo Agrea**

## **Manuale per la compilazione della domanda di pagamento anticipato (VIT7 AN Domanda di Anticipo)**

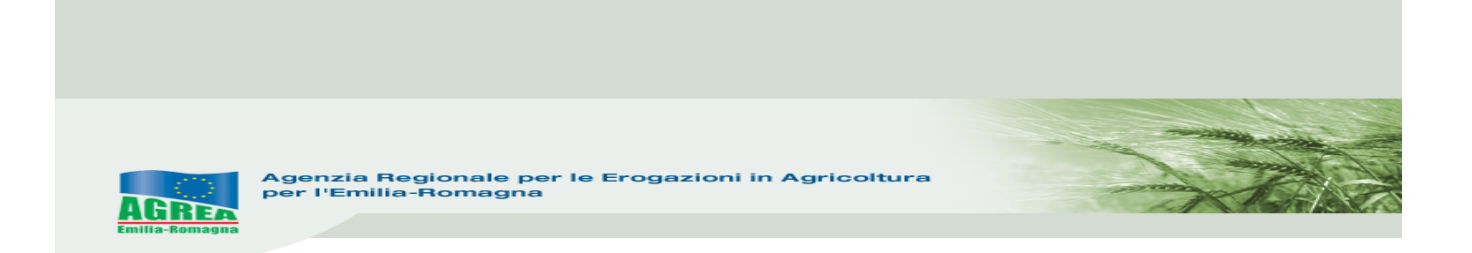

#### **Accesso al sistema SIAG di AGREA**

#### Si chiarisce che le immagini che seguono nel presente manuale sono puramente esemplificative.

La pagina di accesso al SIAG è raggiungibile:

- 1. tramite la homepage di Agrea Accesso agli applicativi Sistema Informativo Agrea (Siag), nella quale è possibile trovare anche varie informazioni in caso di necessità;
- 2. direttamente dal seguente indirizzo internet:

<https://agreagestione.regione.emilia-romagna.it/siag/>

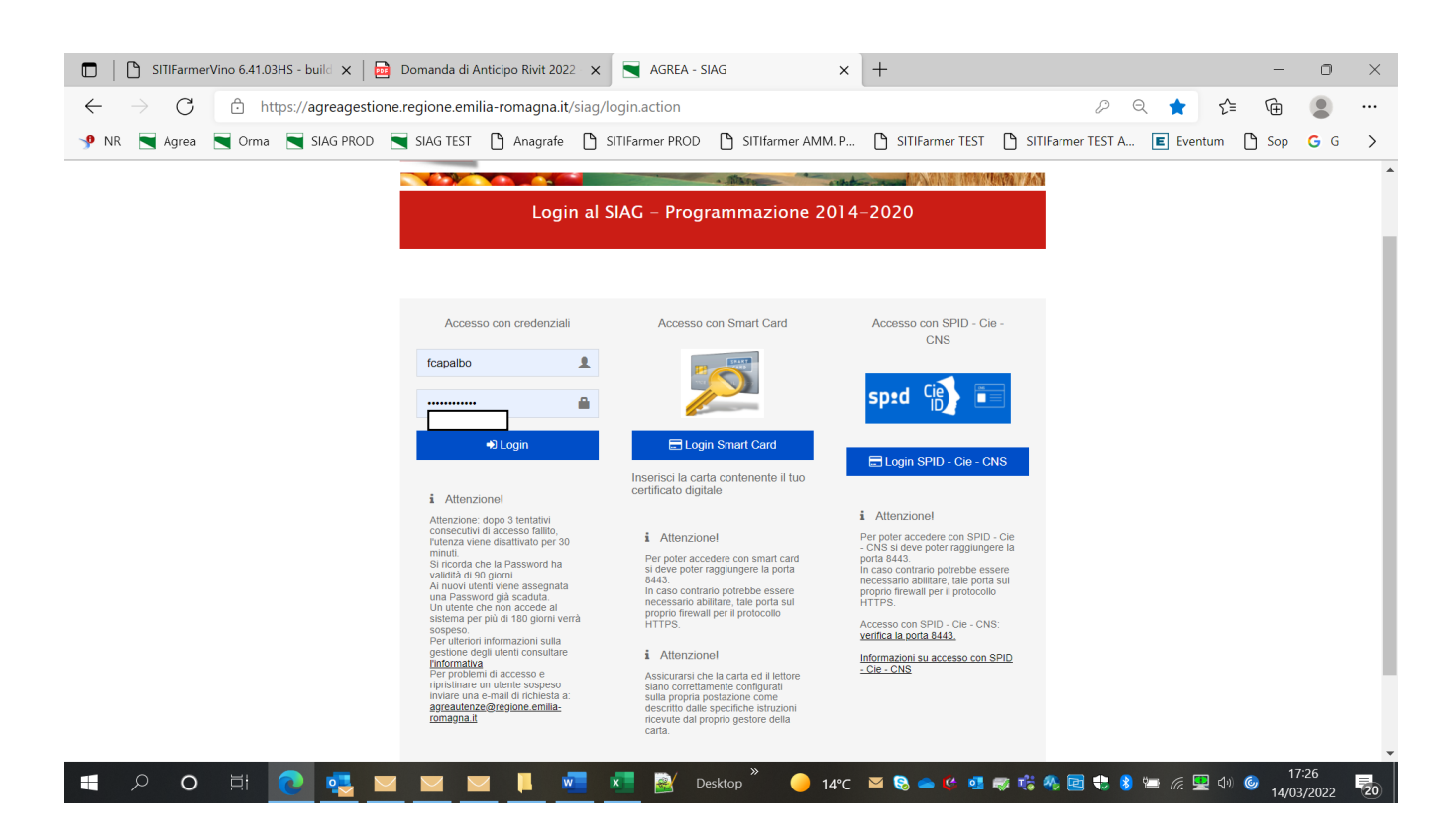

Le modalità di accesso al sistema SIAG sono indicate sul sito ufficiale di Agrea - Servizi on line - SIAG, con tutti i dettagli spiegati e pubblicati nel manuale "**Modalità e regole di accesso al Sistema operativo pratiche - SOP e al Sistema Informativo Agricolo - SIAG**".

Per problemi sulle utenze, di riabilitazione (nei casi di blocco password o disattivazione per utenti di enti convenzionati con Agrea), è necessario inviare una mail al seguente indirizzo: agreautenze@regione.emilia-romagna.it indicando nell'oggetto il motivo della richiesta ed anche un recapito telefonico.

Inserite le credenziali premere il tasto per effettuare il **login** al SIAG.

Il **logout** invece diventa visibile cliccando, una volta entrati, in alto a destra sul nominativo della propria utenza.

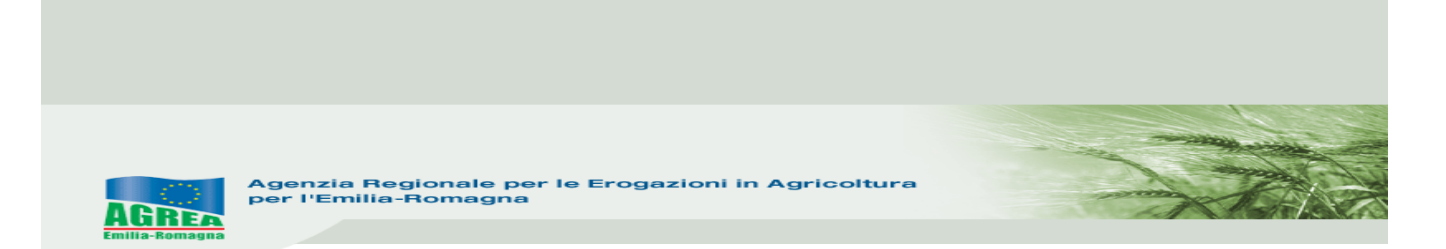

Nella parte alta del quadro che si apre, durante la navigazione è sempre presente l'indicazione della sezione del sito consultata. Ad esempio, se si è entrati nella funzione "Crea domanda" apparirà:

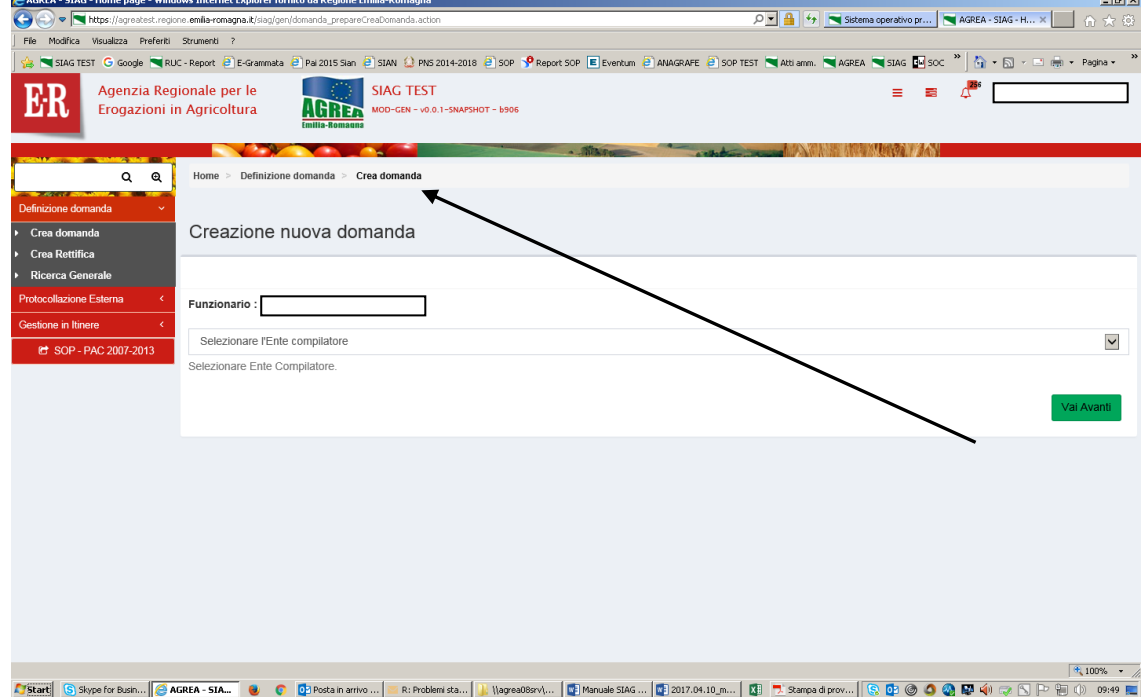

È possibile tornare alla posizione precedente (o anche alla Home page) cliccando, direttamente su questa indicazione, la parte di proprio interesse.

Nella pagina iniziale di benvenuto, sono visualizzate le funzionalità a disposizione dell'utente attivabili cliccando direttamente sul tasto che le descrive:

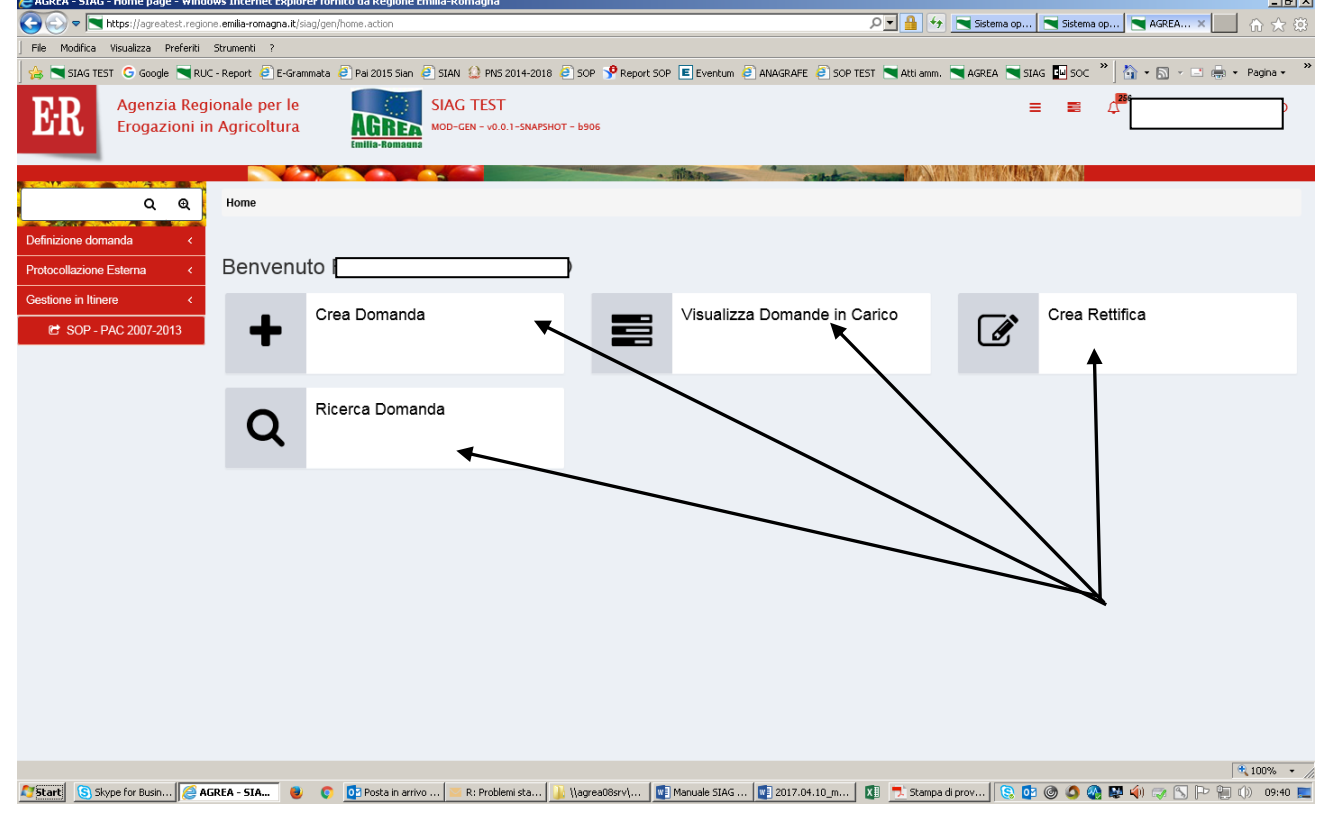

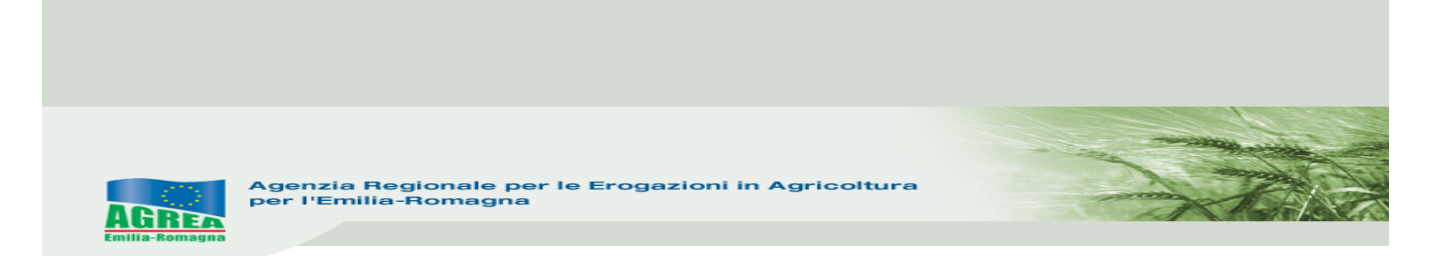

oppure, in alternativa, navigando sul menu in rosso che appare sulla parte sinistra del quadro (cliccandoci sopra si apre la finestra):

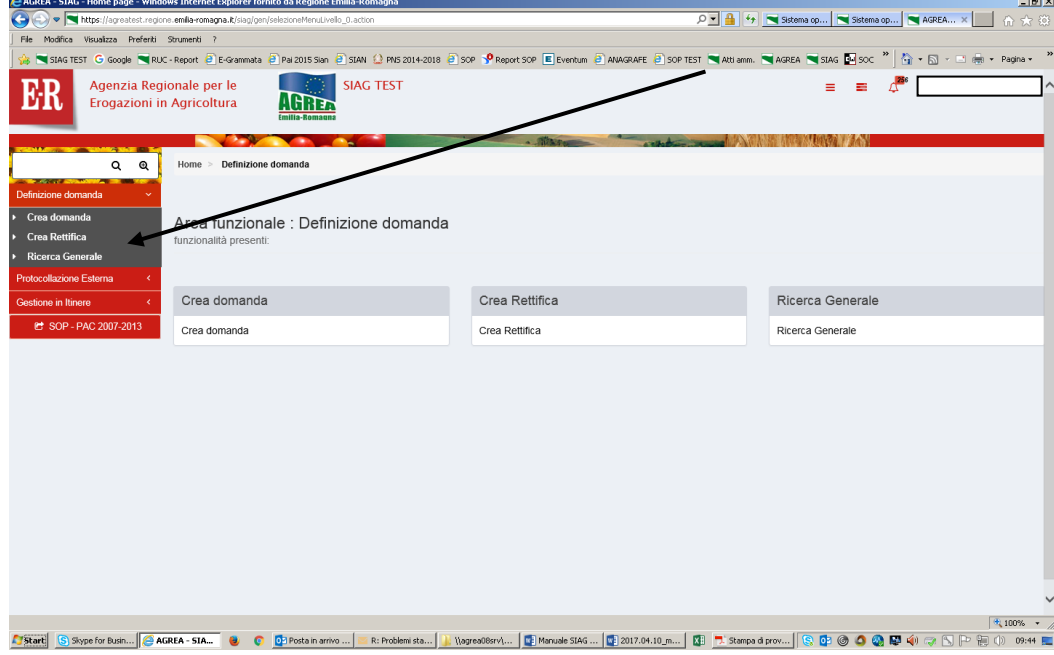

La funzione di **Visualizzazione** delle domande già create permette, cliccando sopra alla domanda di proprio interesse, di accedere alla stessa per consultarla e proseguirne ad esempio l'attività di compilazione in una nuova sessione di lavoro.

La funzione **Crea domanda** permette di creare una nuova domanda, selezionando:

- 1- solo se attivo, l'ente compilatore (solo per quelle utenze che fanno parte di più organizzazioni);
- 2- il CUAA -Codice Unico identificativo dell'Azienda Agricola- che per le utenze internet è già valorizzato;
- 3- premere il tasto di verifica in anagrafe con cui si controlla la validità della posizione in anagrafe delle aziende agricole; apparirà nel campo sottostante la denominazione dell'impresa (ragione sociale) il tipo di domanda che si vuole generare tra le possibili scelte presenti;
- 4- scegliere il tipo domanda dalla tendina presente a sistema (qui **DOMANDA DI PAGAMENTO-ANTICIPO**):

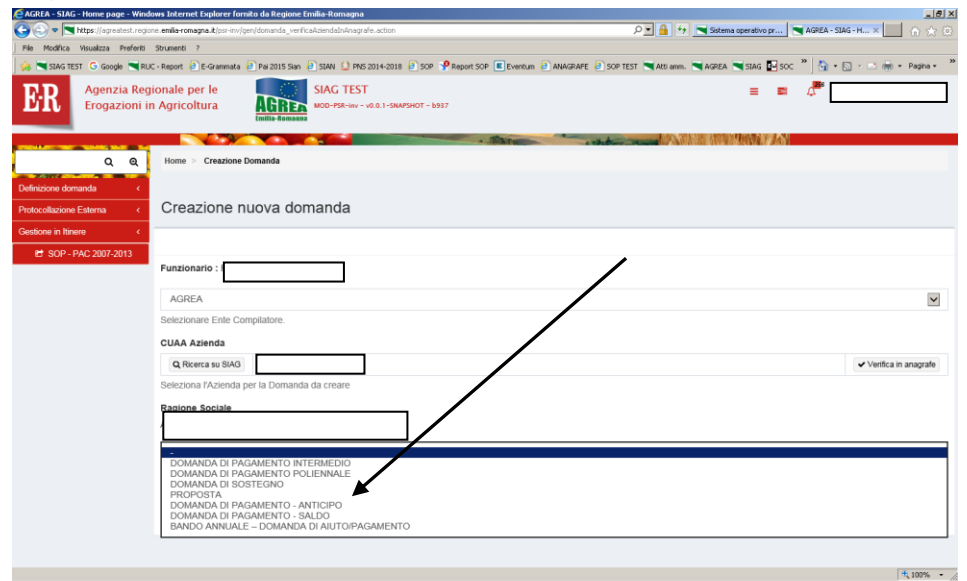

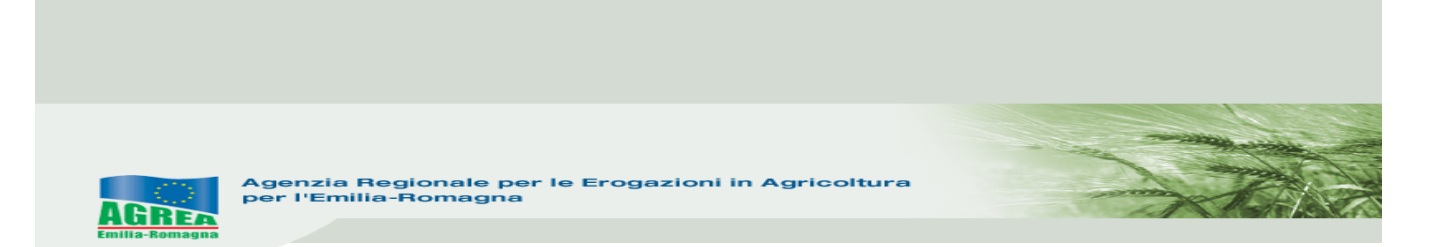

viene mostrata la maschera di selezione dove sono mostrati tutti i "settori" e gli anni di riferimento, sui quali è possibile creare la domanda di pagamento in anticipo:

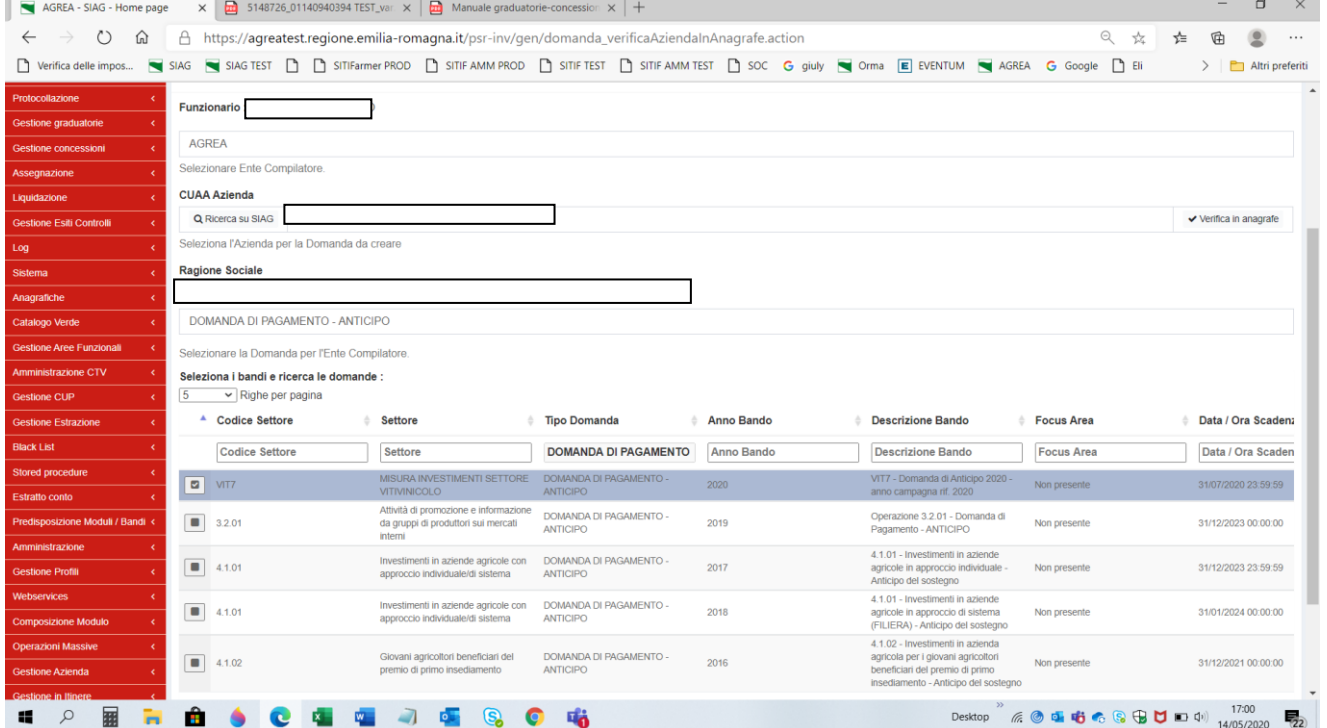

Selezionare flaggando "**VIT7 Misura investimenti Settore vitivinicolo**" **DOMANDA DI PAGAMENTO – ANTICIPO** e l'anno d'interesse che è quello in cui verrà effettuato il pagamento. Cliccare "**Vai avanti**" in fondo alla pagina per proseguire nella creazione domanda.

Flaggare quindi la domanda di sostegno sulla quale si ha intenzione di richiedere ora il pagamento e cliccato "**Vai avanti**", apparirà una pagina apposita da cui confermare la creazione della domanda:

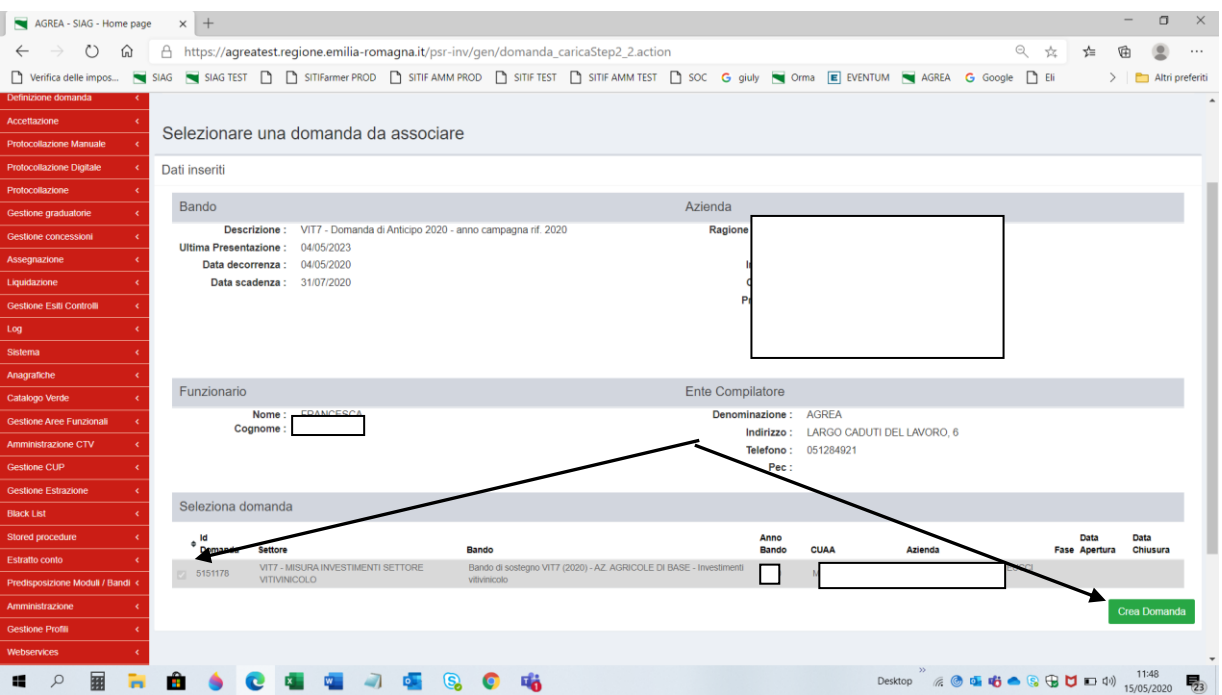

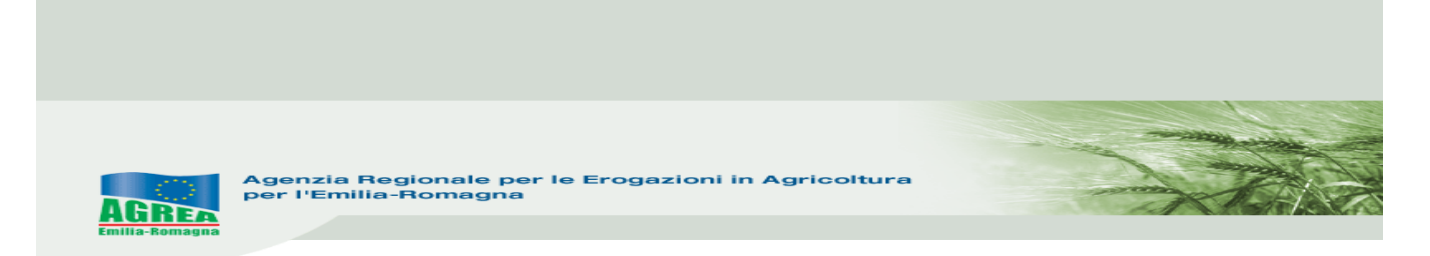

Cliccando "**Crea domanda**" nel caso di domanda già presente, il sistema dovrebbe segnalarlo tramite il seguente messaggio di ERRORE che evidenzia che la domanda di sostegno è già stata associata ad altra domanda di pagamento):

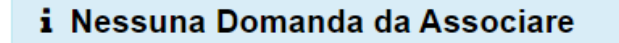

Una volta creata la domanda di pagamento (possibile **SOLO SE** la relativa domanda di sostegno è in stato "**Concessa**" in Siag), dalla Timeline sarà sempre visibile la domanda di sostegno di riferimento evidenziata in blu:

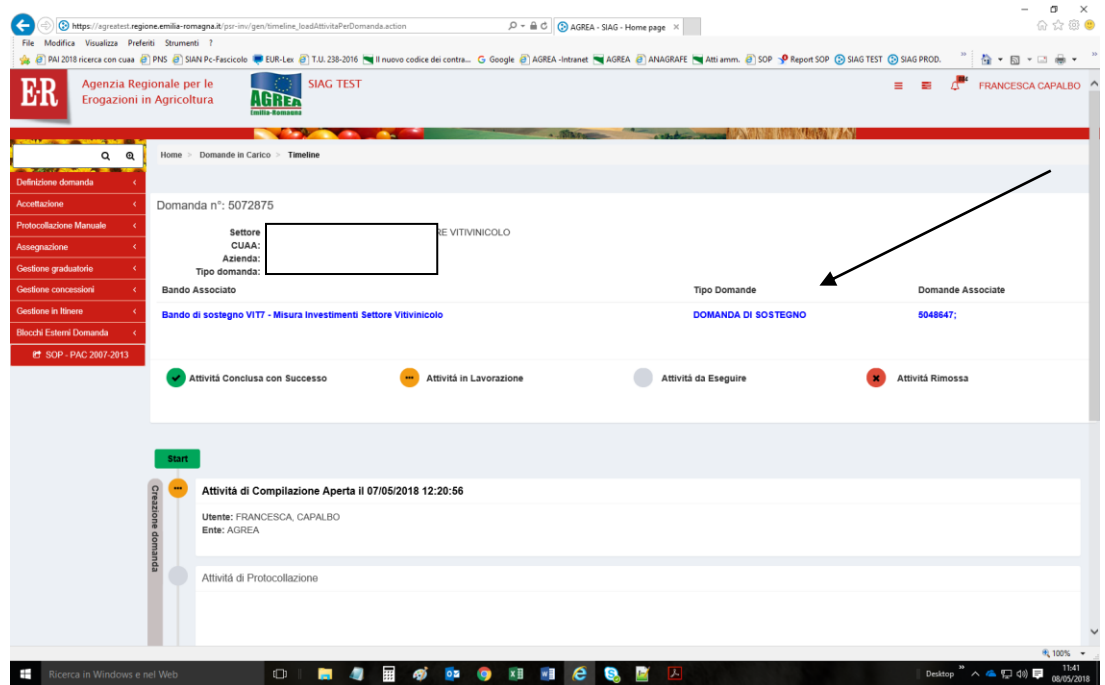

Altrimenti si crea la domanda e si passa alla successiva fase di **GESTIONE DOMANDA**:

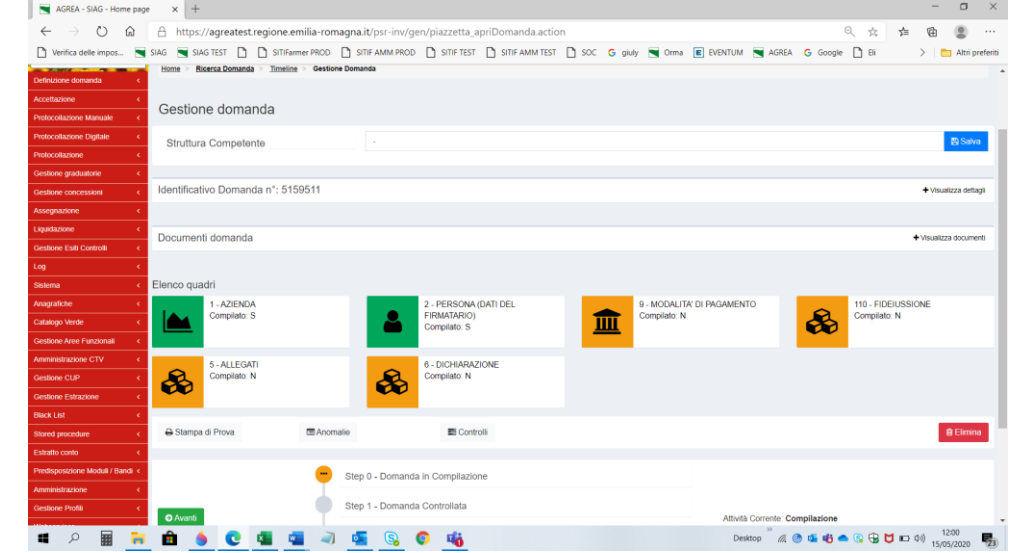

Nella **maschera principale** qui sopra visualizzata, oltre al **numero identificativo** della domanda, sono elencati tutti i **quadri** che costituiscono la domanda, a cui si accede cliccando sopra l'icona

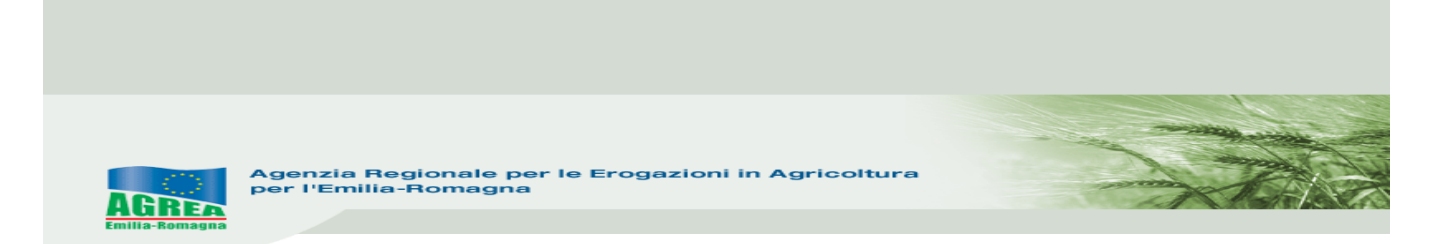

corrispondente. Dal colore degli stessi è facilmente intuibile se sono stati compilati (verde= compilato, arancione= non compilato) e sono identificati univocamente da un codice numerico (es. il quadro "Allegati" ha codice univoco "5"). Il tasto "**Elimina**" permette di eliminare la domanda ed eventualmente ricrearne un'altra ripartendo dall'inizio.

Scegliere dalla tendina la "**Struttura Competente**" che identifica l'ente destinatario della domanda e spingere "**Salva**" per memorizzarlo correttamente. Il tasto "**Avanti**" (sotto ai vari quadri) lancia una serie di controlli sulla domanda creata e può essere lanciato tutte le volte che si vuole: qui sotto mostriamo una serie di **errori** bloccanti:

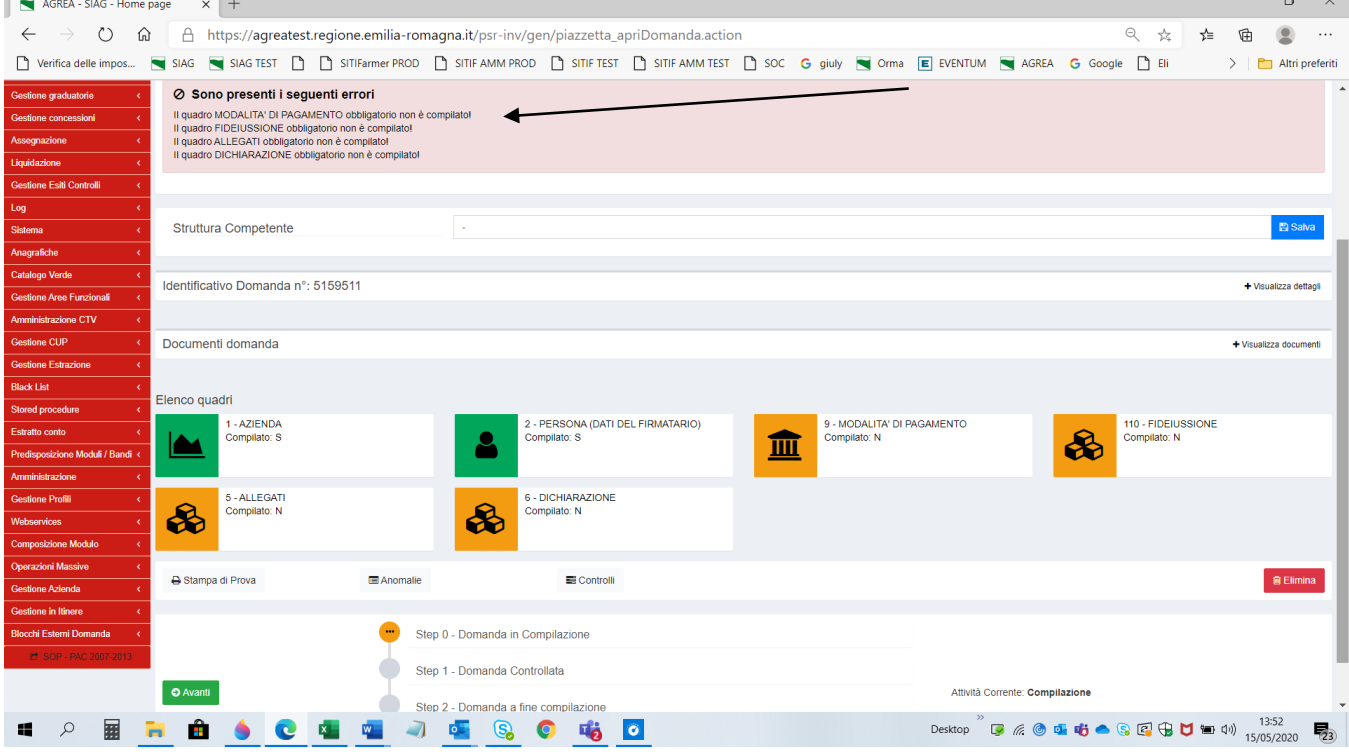

#### **Si consiglia di compilare i quadri nella sequenza indicata dal sistema.**

#### **FUNZIONI COMUNI**:

All'interno dei singoli quadri della domanda, i dati inseriti dall'utente **devono essere salvati** sul database tramite il tasto "**Salva**" altrimenti non verranno memorizzati. A seguito di ciò generalmente il sistema visualizza in alto il messaggio di conferma "**Aggiornamento avvenuto con successo**".

Nei quadri che comportano sequenze di inserimento ripetitive, il tasto "**Salva e inserisci nuovo**" serve per salvare i dati inseriti e predisporre il sistema ad un nuovo inserimento; il tasto "**Ricarica lista**" permette invece di visualizzare gli elementi già inseriti e già salvati.

Premendo i tasti con l'immagine del "**Cestino**" si avvia la procedura di cancellazione di dati inseriti precedentemente.

Il tasto "**Indietro alla gestione domanda**" consente di uscire dal quadro tornando direttamente alla maschera principale di domanda. Il tasto "**Indietro**" invece consente di tornare alla schermata precedente (quindi restando anche all'interno del medesimo quadro, qualora questo si articolato su più livelli).

Nei singoli quadri, l'**asterisco rosso** evidenzia l'obbligatorietà d'inserimento del dato richiesto dal sistema. Il tasto "**Stampa di prova**", che può essere utilizzato tutte le volte che si vuole, permette di controllare i dati inseriti tramite stampa della domanda. Il tasto "**Avanti**", come già anticipato, lancia i controlli sulla domanda in compilazione evidenziando, nella parte alta della schermata, anche la presenza di eventuali **errori** bloccanti oppure di **messaggi di attenzione** (warning) non bloccanti.

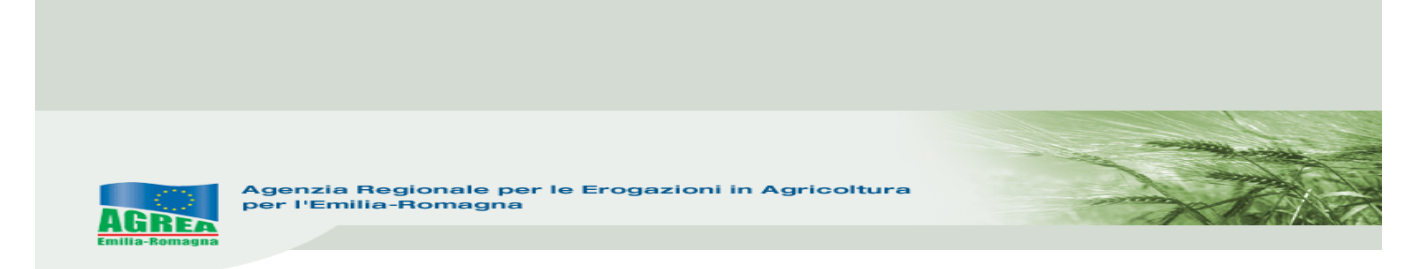

### **QUADRI PRESENTI NELLA DOMANDA DI PAGAMENTO ANTICIPO:**

**1\_AZIENDA:** i dati presenti corrispondono a quelli inseriti in Anagrafe Regionale alla quale il SIAG s'interfaccia. Le modifiche ai dati anagrafici in SIAG dipendono esclusivamente da quelle apportate all'Anagrafe Regionale. Il quadro può essere aggiornato tramite i 2 appositi pulsanti in alto a destra che permettono anche di scegliere se aggiornare solo i dati azienda o anche i dati anagrafici.

**2\_PERSONA:** riporta i dati del rappresentante legale dell'impresa contenuti nel fascicolo anagrafico. In questo quadro compare quindi il soggetto che sottoscrive la domanda. Con la funzione "**Ricerca persona**", per le imprese che non sono individuali (quindi per le società) è possibile visualizzare la composizione della compagine sociale dell'impresa come registrata in anagrafe. È possibile selezionare e quindi sostituire il soggetto predefinito proposto nel quadro, con un altro componente titolato a sottoscrivere la domanda.

**9\_MODALITÀ DI PAGAMENTO:** devono essere indicati i dati relativi al conto corrente del beneficiario, dopo aver scelto l'opzione desiderata dal menù a tendina che compare entrando nel quadro dell'IBAN:

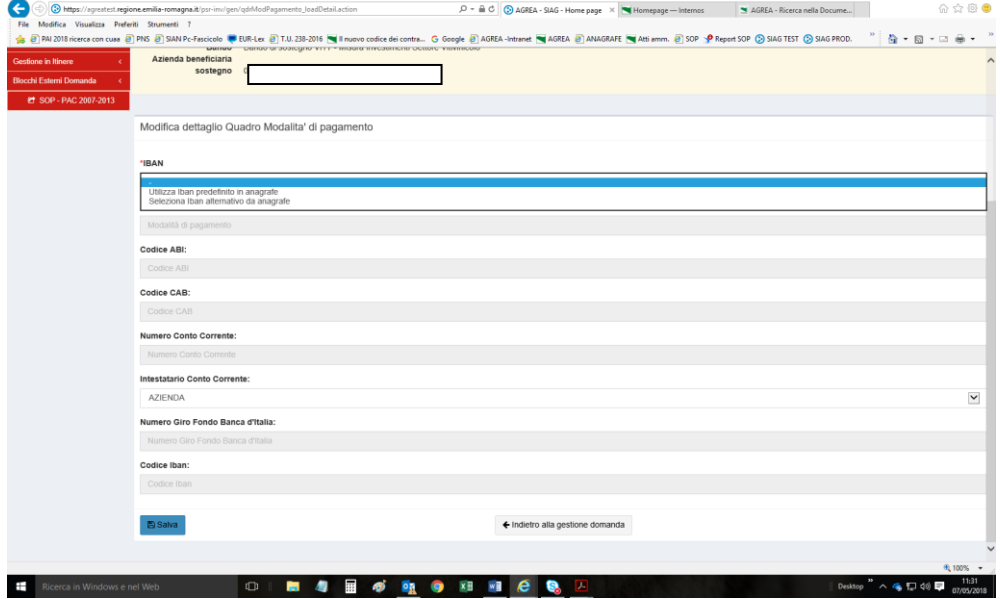

**110\_FIDEIUSSIONE:** è un quadro fondamentale della domanda di pagamento anticipato. Anzitutto si rammenta che l'ambiente che genera le fideiussioni precompilate si trova al link riportato sul sito di Agrea sezione "Come avviene il pagamento": https://agreagestione.regione.emiliaromagna.it/opendocument/modello-fideiussioni/vitivinicolo e cliccando su "Domanda vitivinicolo".

#### **N.B.: solo quando la relativa domanda di sostegno è nello stato "Concessa" in SIAG, sarà possibile da questo sito generare la fideiussione.**

Nel quadro id. 110 devono essere riportati tutti i dati della fideiussione (l'asterisco rosso evidenzia i dati obbligatori), aiutandosi, ove presente, con la tendina che presenta le diverse opzioni selezionabili; ad es. dopo aver scelto BANCA come istituto garante, cliccando su "Visualizza banche associabili":

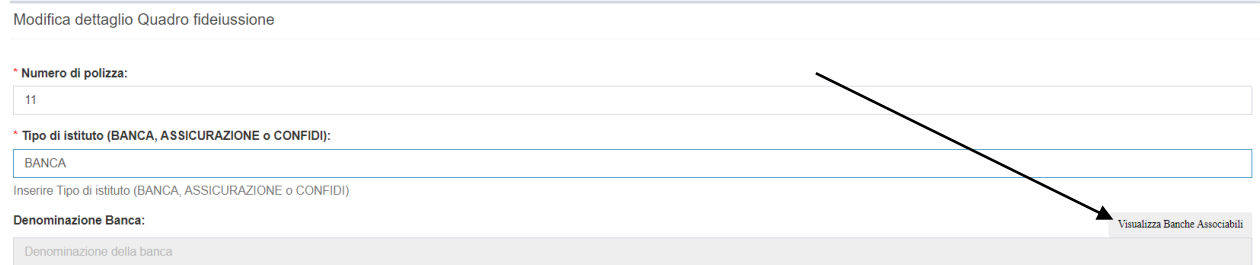

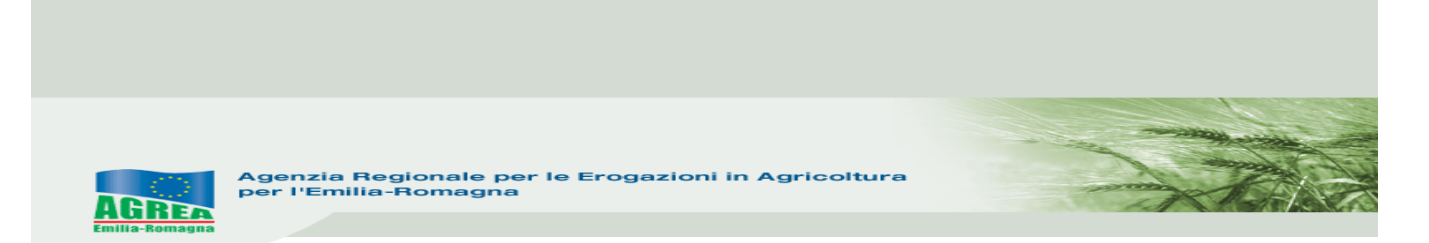

sarà possibile trovare la banca di proprio interesse tra quelle che verranno aperte dal sistema (è possibile indirizzare la ricerca digitando nella casella "Banca" le iniziali della banca d'interesse):

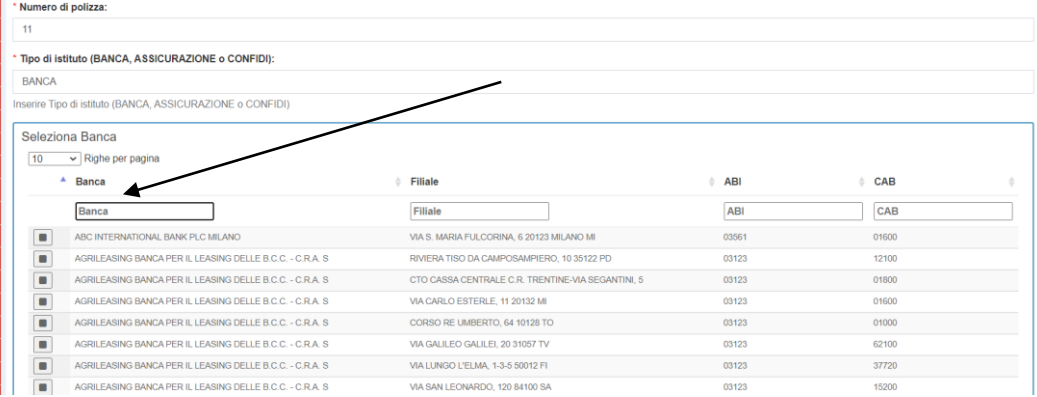

#### La prima parte del quadro compilata:

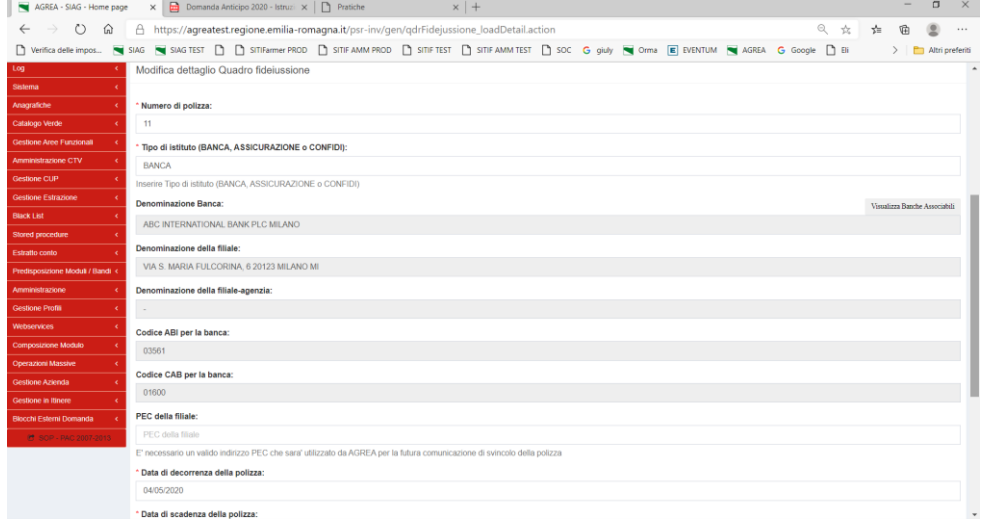

chiediamo attenzione nell'iserire un **indirizzo PEC valido** nella riga "**PEC della filiale**". Nella seconda parte del quadro:

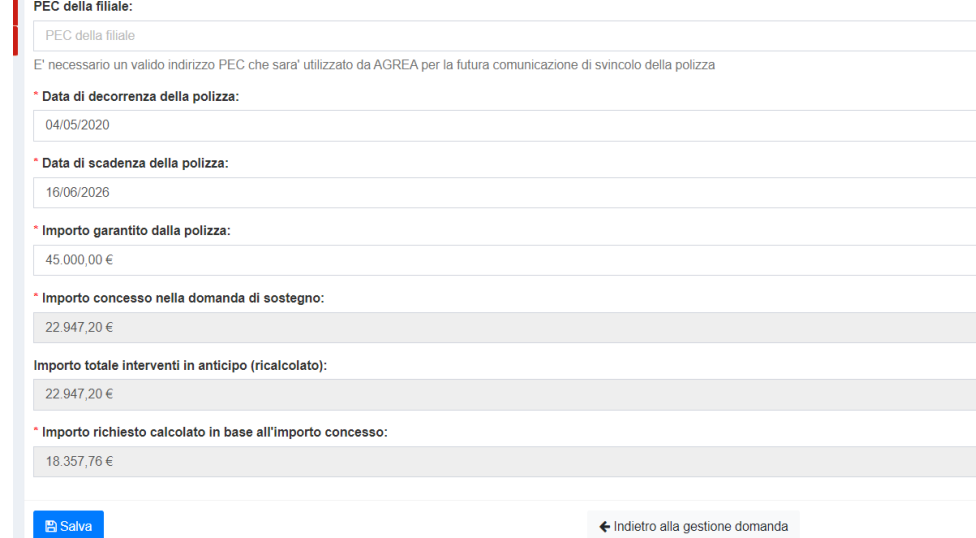

si apre la sezione dedicata agli importi, dei quali alcuni sono forniti dal sistema (quelli in grigio).

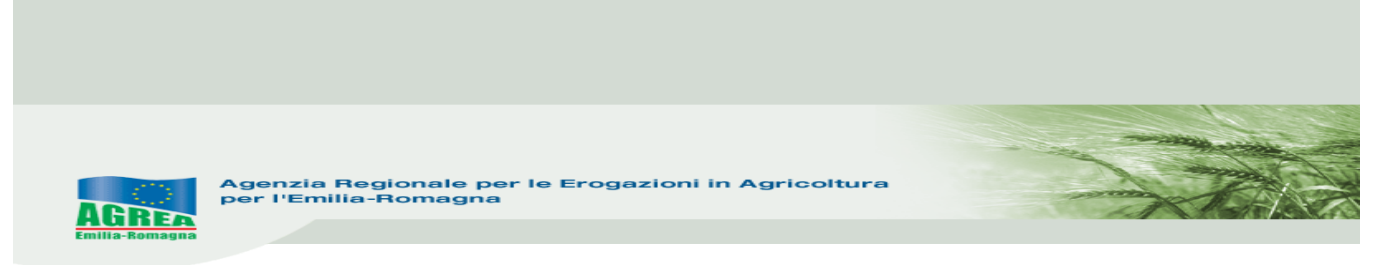

- **Importo garantito dalla polizza:** importo garantito della fideiussione (da inserire);
- **Importo concesso nella domanda di sostegno:** contributo totale concesso in domanda di sostegno (quando aprite per la prima volta il quadro è già compilato dal sistema automaticamente prendendo i dati dell'ultima concessione);
- **Importo totale interventi in anticipo (ricalcolato):** contributo totale ricalcolato in base alla fideiussione inserita nella riga "Importo garantito dalla polizza";
- **Importo richiesto calcolato in base all'importo concesso/ricalcolato**: 80% del contributo totale concesso o ricalcolato, corrispondente all'anticipo che verrà effettivamente liquidato (alla prima apertura del quadro automaticamente il sistema mette l'80% del contributo totale concesso).

Il compilatore inserendo l' "**Importo garantito dalla polizza**" attiverà il ricalcolo del contributo come sopra descritto e nel caso venisse inserita una fideiussione inferiore al dovuto (cioè 110% dell' 80% del contributo concesso) evidenzierà il seguente messaggio:

**Attenzione! L'importo richiesto è stato ridotto perchè l'importo garantito risulta minore del 110% dell' 80% del valore totale degli interventi in anticipo**

Trattasi comunque di un messaggio di ATTENZIONE **non BLOCCANTE**.

**N.B.: se inserendo l'importo scritto in fideiussione apparisse tale messaggio in quanto SOLO PER UNO O POCHI CENTESIMI (non più di 10) il sistema rileva comunque una differenza che evidenzia semplicemente un errore di "arrotondamento", il compilatore alza l'importo di quel/i centesimi in modo tale da non far comparire più la scritta.**

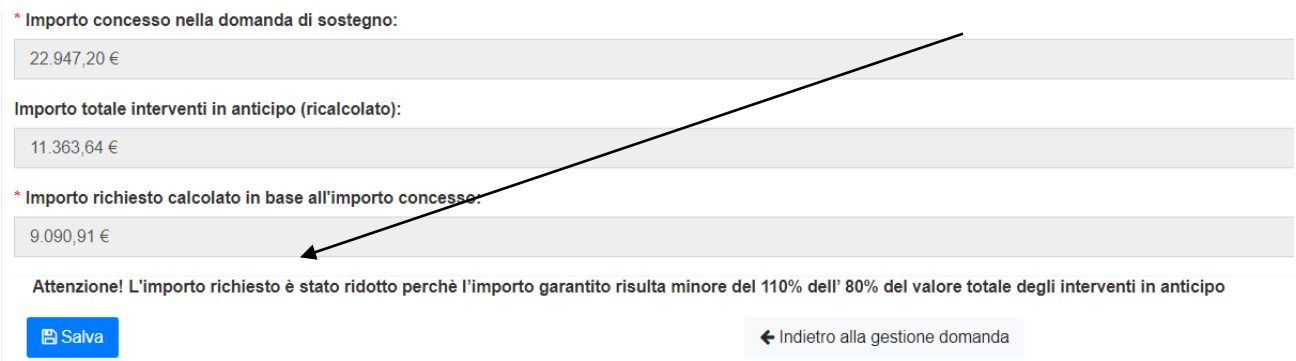

Anche nel caso non funzionasse il messaggio di cui sopra, si evidenzia che per non incorrere in una diminuzione del contributo tramite ricalcolo gli importi scritti nelle 2 righe qui subito sopra visualizzate devono essere uguali.

**N.B.:** QUALORA L'IMPORTO GARANTITO DALLA FIDEIUSSIONE ALLEGATA E RIPORTATA NEL PRESENTE QUADRO SIA INFERIORE AL 110 PER CENTO DELL'IMPORTO PREVISTO COME ANTICIPAZIONE **VERRANNO RIDOTTI SIA L'ANTICIPO CHE IL CONTRIBUTO TOTALE CONCESSO.**

**5\_ALLEGATI**: come evidenziato dal sistema:

· Per poter allegare i file è necessario salvare i quadri la prima volta che vengono selezionati

Selezionare le voci degli specifici allegati, salvare il quadro e poi allegare il file. **N.B.: è possibile allegare più di un file alla stessa voce.**

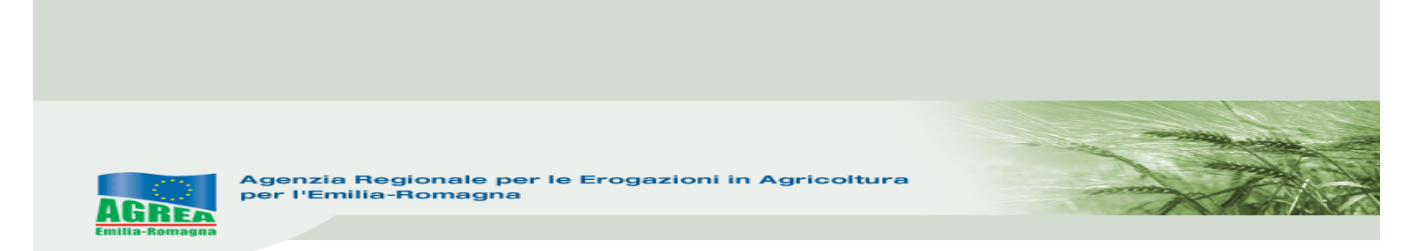

Per quanto concerne la fideiussione è obbligatorio scegliere una delle 2 opzioni presenti per allegare il documento: **ORIGINALE** (formato digitale) oppure **COPIA.**

**MODALITÀ DI TRASMISSIONE DELLA GARANZIA FIDEIUSSORIA:** nel prendere atto del progressivo superamento della situazione emergenziale legata alla pandemia Covid-19 si ricorda che:

- la garanzia può anche essere autonomamente redatta dalla banca/assicurazione (si intende ovviamente su input e in accordo col beneficiario) e solo da questa sottoscritta: la firma del beneficiario NON è requisito di validità della garanzia stessa, e pertanto non è necessaria la presenza fisica dell'interessato presso gli uffici del garante;
- la Regione può regolarmente istruire la domanda e reputare valida la fideiussione anche in assenza della firma del contraente.

La fideiussione in originale deve pervenire ad AGREA in quanto soggetto beneficiario e deputato alla gestione/archiviazione dello stesso, ma il procedimento amministrativo che condurrà alla liquidazione anticipata del contributo può essere svolto sulla base della semplice copia scansionata del documento (purché leggibile) che il CAA o il beneficiario autocompilatore della domanda avrà cura di caricare a sistema nella fase di compilazione.

Ne consegue che il CAA non ha l'obbligo di trasmettere gli originali delle fideiussioni alla Regione in parallelo alla presentazione informatica delle domande, e di conseguenza la Regione può istruire regolarmente la domanda lavorando sulle copie inserite a SIAG qualora non disponga dell'originale.

La trasmissione materiale degli originali ad AGREA, direttamente da parte del CAA (per il tramite o meno dei coordinatori regionali) o della Regione, potrà avvenire in un secondo momento, anche a distanza di tempo e preferibilmente in soluzione unica o comunque accorpando il maggior numero possibile di documenti.

**Si rinnova comunque l'invito a fare ricorso, quando possibile, alla fideiussione a firma digitale (ripetendo che è sufficiente la sola firma dell'istituto che rilascia il documento) che rende superflua ogni movimentazione di documenti cartacei agevolando al contempo il lavoro istruttorio degli organismi delegati e di AGREA, consentendo un ulteriore risparmio di tempo.**

**6\_DICHIARAZIONE**: dichiarazioni specifiche (obbligatorie se flaggate automaticamente dal sistema) per la domanda in oggetto. Per confermarle, salvare e tornare indietro alla gestione domanda.

**\_\_\_\_\_\_\_\_\_\_\_\_\_\_\_\_\_\_\_\_\_\_\_\_\_\_\_\_\_\_\_\_\_\_\_\_\_\_\_\_\_\_\_\_\_\_\_\_\_\_\_\_\_\_\_\_\_\_\_\_\_\_\_\_\_\_\_\_\_\_\_\_\_\_\_\_\_\_\_\_\_\_ \_\_\_\_\_\_\_\_\_\_\_\_\_\_\_\_\_\_\_\_\_\_\_\_\_\_\_\_\_\_\_\_\_\_\_\_\_\_\_\_\_\_\_\_\_\_\_\_\_\_\_\_\_\_\_\_\_\_\_\_\_\_\_\_\_\_\_\_\_\_\_\_\_\_\_\_\_\_\_\_\_\_**

Ricordarsi sempre d'inserire la struttura competente all'istruttoria della domanda, e spingere "Salva", altrimenti il sistema visualizza il seguente messaggio:

**A** Attenzione

### ⊘ Sono presenti i seguenti errori

- Struttura competente non valorizzata

Dopo aver terminato l'inserimento di tutti i dati, spingere nuovamente "**Avanti**" per lanciare il controllo che evidenzia la presenza di eventuali errori bloccanti oppure solo messaggi di attenzione (warning);

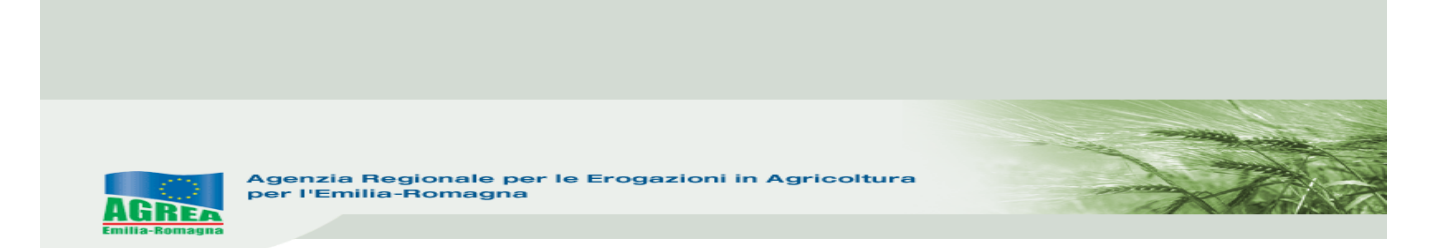

questi ultimi evidenziano al compilatore la presenza di dati "non coerenti" che devono quindi essere espressamente confermati dal compilatore, come spiegato subito sotto, per poter proseguire nella compilazione/protocollazione della domanda:

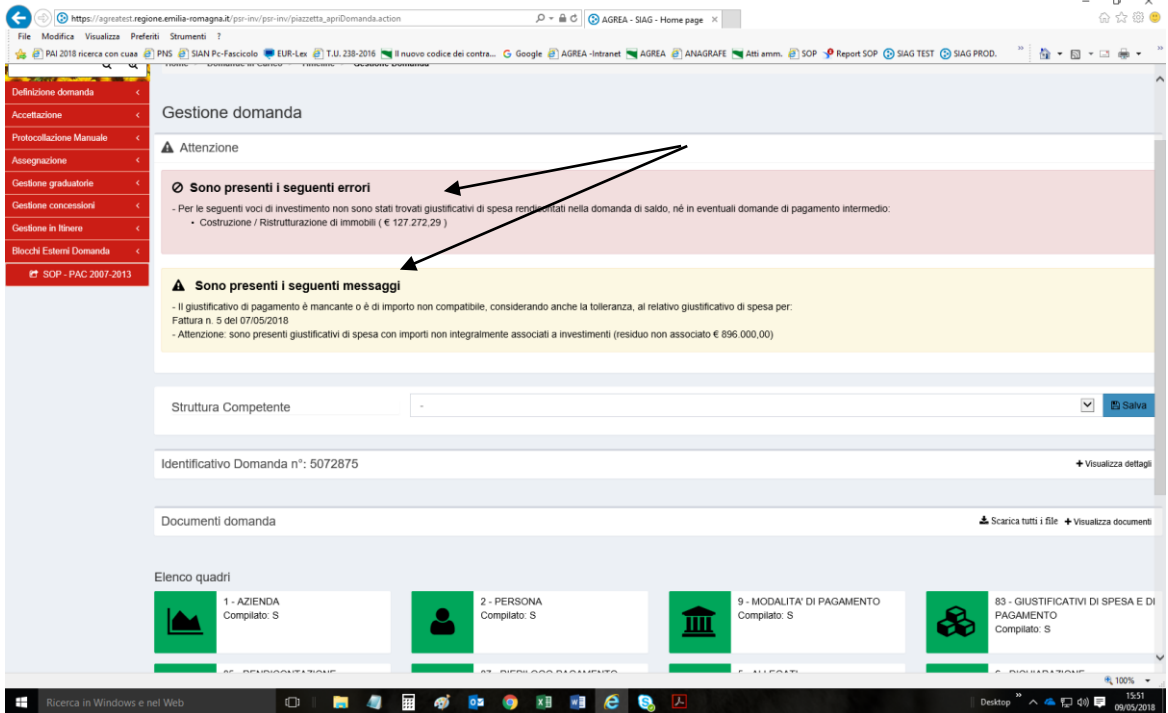

Per poter proseguire senza effettuare modifiche, i **messaggi di attenzione-warning devono essere espressamente confermati dal compilatore**:

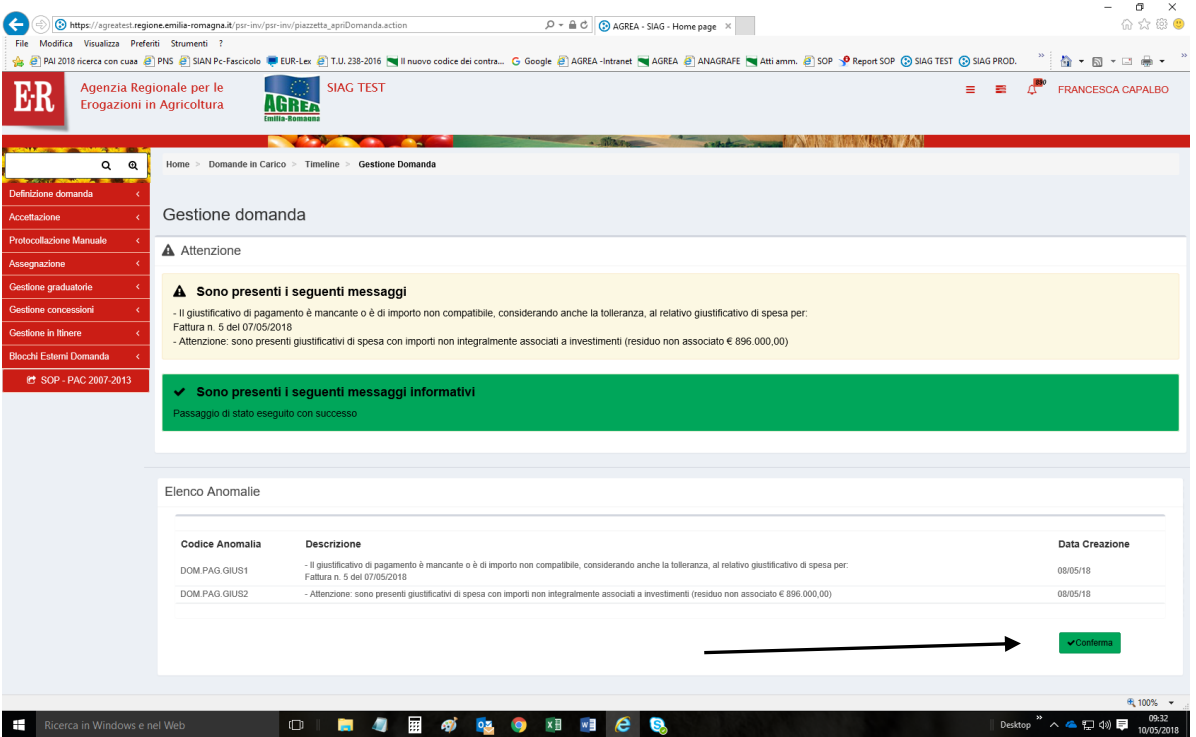

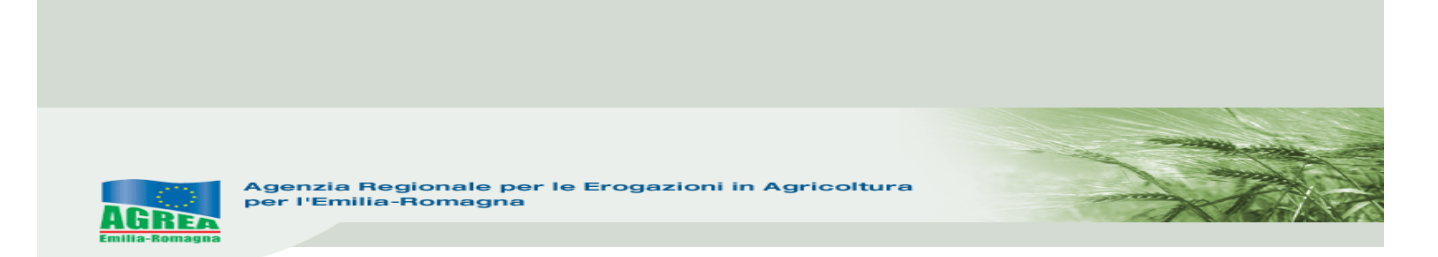

Il tasto "**Visualizza anomalie**" evidenzia gli errori riscontrati fino all'ultimo controllo (ossia tasto "**Avanti**") lanciato, differenziandoli in bloccanti (BLO) o warning (WRN):

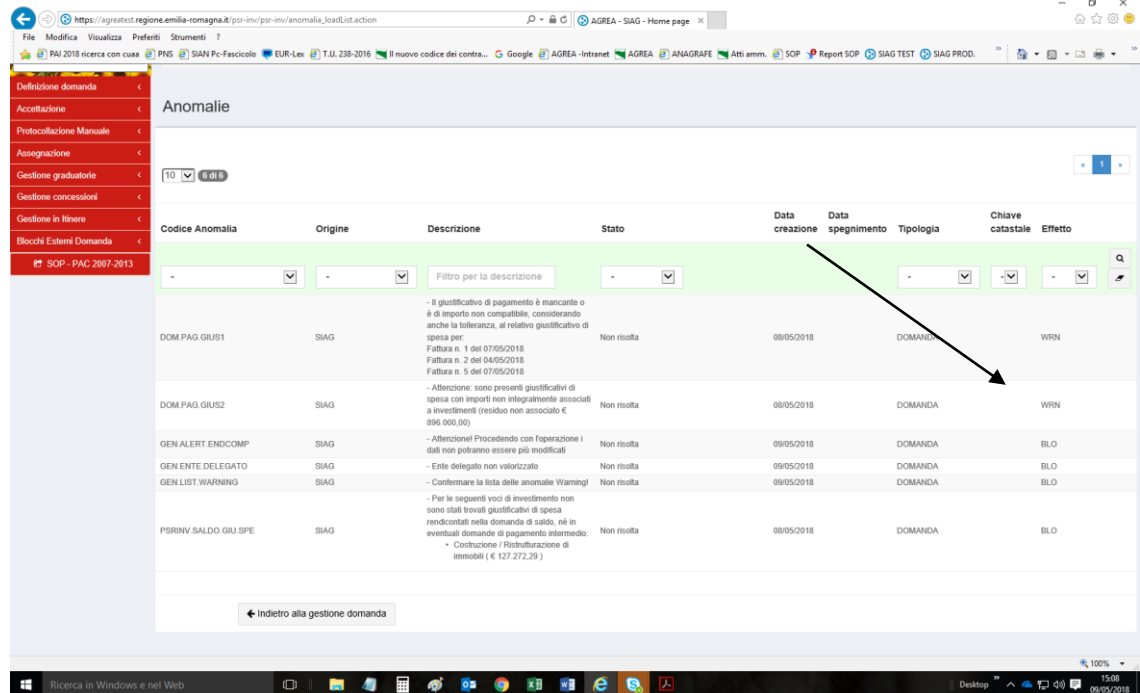

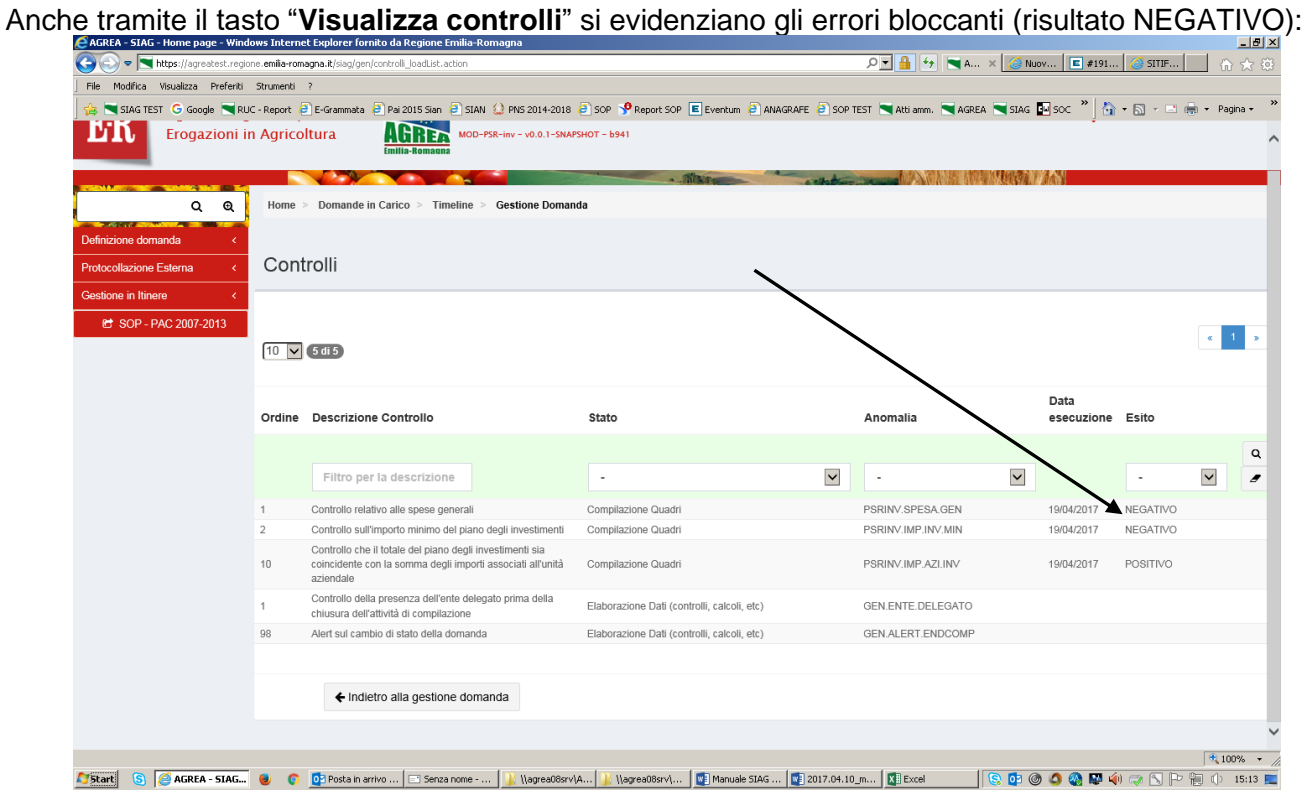

Una volta risolti tali errori, tali diciture cambieranno e diventeranno nelle anomalie "Risolta da sistema" e nei controlli "POSITIVO".

Corretti tutti gli errori è necessario controllare nuovamente la correttezza dei dati inseriti lanciando il tasto "**Avanti**" e controllando sempre anche la "**Stampa di prova**" della domanda.

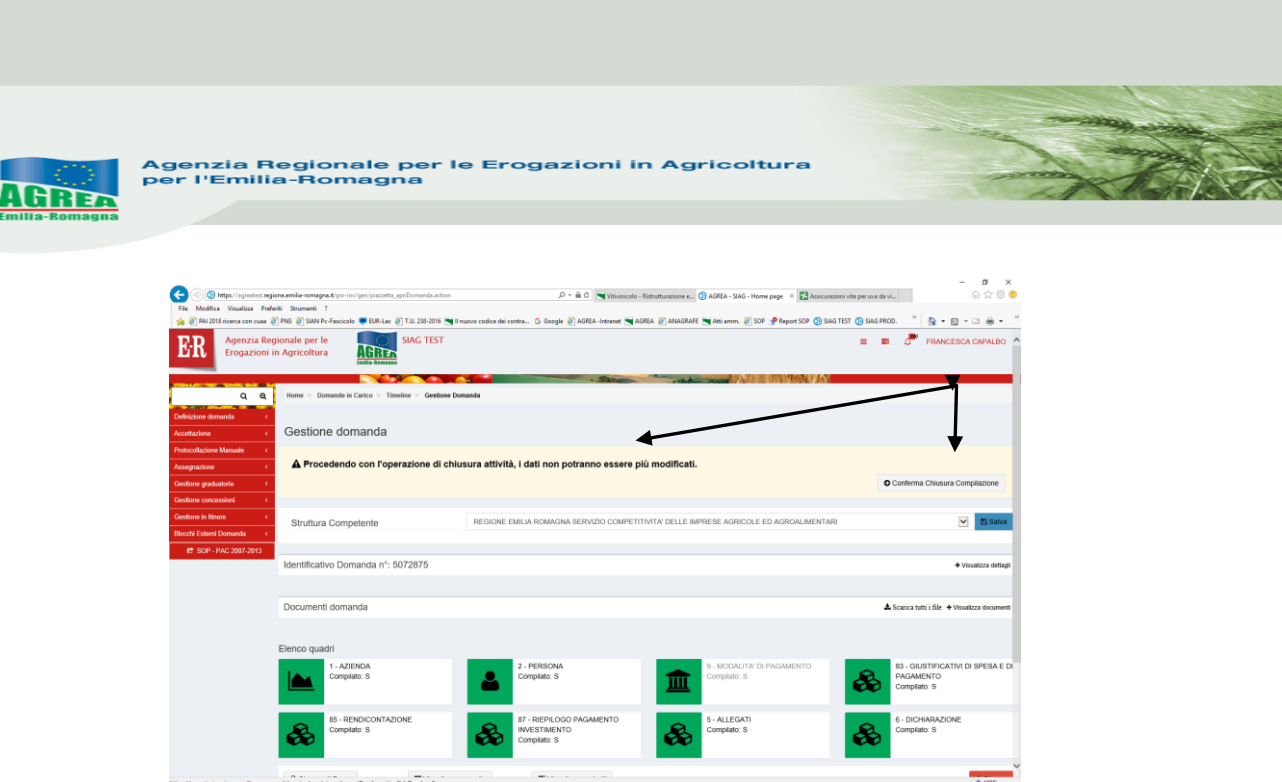

Al messaggio "**Procedendo con l'operazione di chiusura attività, i dati non potranno essere più modificati**" sopra riportato, il sistema segnala la mancanza di errori bloccanti. **ATTENZIONE:** Se si prosegue cliccando "**Conferma chiusura compilazione**" **LA FASE DI CHIUSURA COMPILAZIONE SARÀ IRREVERSIBILE** ed un'eventuale modifica ai dati di domanda sarà possibile solo cancellando la domanda appena chiusa e ricreando una nuova domanda che avrà un nuovo numero identificativo univoco. L'eventuale stampa cartacea già prodotta con il precedente identificativo è invalidata. Per questo si consiglia prima di eseguire tale attività, di lanciare sempre una stampa di prova per

controllare definitivamente i dati inseriti.

Controllati i dati in maniera definitiva, cliccare quindi sul tasto di "**Conferma Chiusura Compilazione**". La stampa definitiva è disponibile cliccando "**Timeline**" in alto sullo schermo, poi "**Attività di compilazione**" e "Visualizza documenti" da "Documenti domanda":

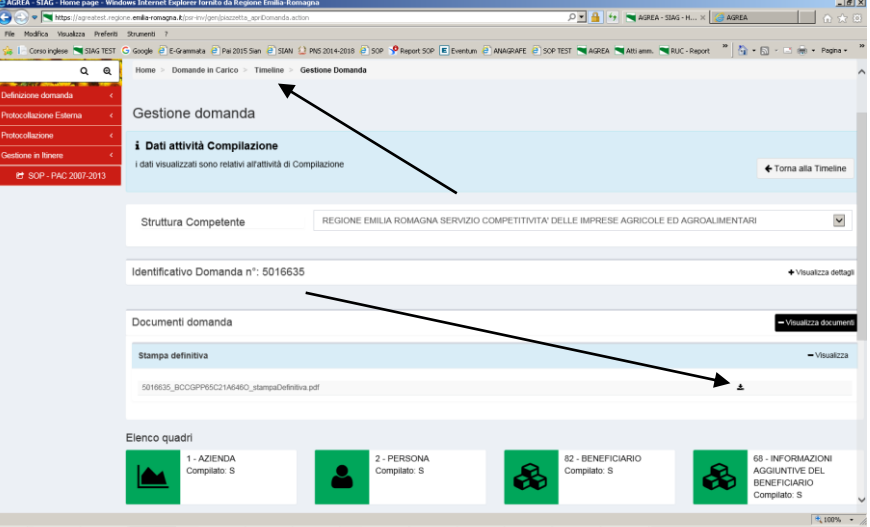

### **Ai fini della protocollazione si rimanda alle disposizioni di Agrea, nella parte relativa alla compilazione, presentazione e protocollazione delle domande in oggetto.**

Dopo aver protocollato la domanda sarà possibile modificarla, se non ancora in istruttoria presso l'ente competente e sempre e solo nelle tempistiche previste, solo tramite l'attività di "Crea rettifica" visibile dalla Home page iniziale (pag. 3).